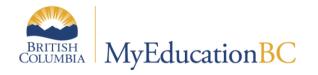

# **Parent/Contact Portal**

# **Creating Parent/Contact User Accounts**

November 12, 2014

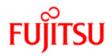

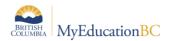

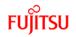

### **Version History**

| Version | Date              | Description                                |
|---------|-------------------|--------------------------------------------|
| 1.0     | October 29, 2014  | Initial document                           |
|         | November 12, 2014 | Revisions made from review process; posted |

### Confidentiality

This document contains information which is proprietary and confidential to Fujitsu Consulting (Canada) Inc. (including the information of third parties, including but not limited to, Follett of Canada Inc., submitted with their permission). In consideration of receipt of this document, the recipient agrees to treat this information as confidential and to not use or reproduce this information for any purpose other than its evaluation of this proposal or disclose this information to any other person for any purpose, without the express prior consent of Fujitsu Consulting (Canada) Inc. (and any applicable third party.)

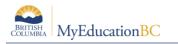

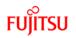

## **Table of Contents**

| 1.0 | CREATING CONTACT USER ACCOUNTS FROM THE DISTRICT VIEW   | 4  |
|-----|---------------------------------------------------------|----|
| 1.1 | District top tab > Contacts side tab                    |    |
| 1.2 | Preparing to create User Accounts                       | 7  |
| 1.3 | Running the Create Parent User Accounts procedure       | 8  |
| 2.0 | CREATING CONTACT USER ACCOUNTS FROM THE SCHOOL VIEW     | 10 |
| 2.1 | The Global top tab                                      | 10 |
| 2.2 | Preparing to create User Accounts                       | 13 |
| 2.3 | Running the Create Parent User Accounts procedure       | 14 |
| 3.0 | SECURITY ROLES                                          | 16 |
| 3.1 | Attaching the Security Role to a new User Account       | 16 |
| 3.2 | Attaching the Security Role to an existing User Account | 17 |
| 4.0 | MAINTAINING USER ACCOUNTS                               | 19 |

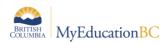

#### Purpose

This document introduces the process for creating User Accounts for those Student Contacts in MyEducation BC who will be using the Parent/Contact Portal. Creating User Accounts for Staff and Students is a fairly straight forward task, as there are Staff and Student top tabs from which the "Create User Accounts" wizard can be accessed.

With Student Contacts, on the other hand, there is no top tab that isolates these people in a simple list, so another method must be used. A procedure, called "Create Parent User Accounts" offers additional features that the basic Create User Accounts wizard does not include. Its use is detailed in this document.

# **1.0 Creating Contact User Accounts from the District View**

To view a list of all people who have been entered as Student Contacts, click the District top tab and then the Contacts side tab. Viewing and cleaning up contact data is the first step in the process for creating User Accounts for contacts.

| Pages Di      | strict Stu | dent Sta  | ff Atte    | ndance          | Conduct | Grades          | Assessment       | Sch      |
|---------------|------------|-----------|------------|-----------------|---------|-----------------|------------------|----------|
| Options       | Reports    | Help      |            |                 |         |                 |                  |          |
| Contacts      |            |           |            |                 |         |                 |                  |          |
| Setup         | < 1:Adam   | , Archie  |            | ▼ >             |         | 0 of 16         | 69692 selected 🥖 |          |
| School Years  | Name       | т         | ype Addres | 35              | H       | IomePhone       | WorkPhone        |          |
|               | Adam, A    | Archie    |            |                 | (       | 250) 555-8051🤡  | (250) 555-1805   | 3        |
| Organizations | Adam, A    | Armand    |            |                 | (       | 250) 555-0337 🤡 | (250) 555-1806   | 3        |
| Schools       | Adam, E    | Bart      | 372 Ba     | rclay Drive     | (       | 250) 555-4581 🤡 | (250) 555-9054   | 3        |
| Events        | Adam, C    | Cathrina  | 9422 C     | hinook Avenue   | . (     | 250) 555-9003   | (250) 555-3395   | 3        |
|               | Adam, C    | Connie    | 4721 B     | eechey Point (  | Court ( | 250) 555-8841 🌏 | (250) 555-9823   | 3        |
| Membership    | Adam, (    | Corena    | 7955 H     | lumphrey Drive  | (       | 250) 555-5810 🧐 | (250) 555-9206   | 3        |
| People        | Adam, (    | Cresslynn | 3676 R     | efuge Circle    | (       | 250) 555-2604🤡  | (250) 555-0916   | 3        |
| Grid Codes    | Adam, I    | Deloris   |            |                 | (       | 250) 555-1098   | (250) 555-4908   | 3        |
|               | Adam, [    | Dianne    | 3047 R     | ebecca Hill Cir | de (    | 250) 555-0587🤡  | (250) 555-0316   | 3        |
| Addresses     | Adam, [    | Disa      |            |                 | (       | 250) 555-8542   | (250) 555-8223   | 3        |
| Contacts      | Adam, [    | Dougfir   |            |                 | (       | 250) 555-6572   | (250) 555-9947   | 3        |
| Details       | Adam, 0    | Dusanka   |            |                 | (       | 250) 555-7098   | (250) 555-1114   | 2        |
| Students      |            |           |            |                 |         |                 |                  | <u> </u> |

### 1.1 District top tab > Contacts side tab

As you can see from the illustration above, there are quite a few contacts listed at this District. Only a subset of the contacts displayed should have access to the MyEducation BC information for their associated student. This is where the Create Parent User Accounts procedure's three rules come into play.

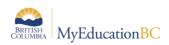

### 1.1.1 FIRST RULE

The contact MUST have the "has portal access" box checked. On the **By Student** sub-side tab on the Student Contacts screen, you can open each individual contact record and click the checkbox. You can also edit all appropriate contacts from the **Contacts** side tab list using **Modify List** on the **Options** menu:

| Pa  | ages    | District        | Stud   |
|-----|---------|-----------------|--------|
|     | Options | Rep             | oorts  |
|     | Add     |                 |        |
| Cor | Delete  |                 |        |
|     | Modify  | List            |        |
| Set | Mass U  | pdate           |        |
| Sei |         | User Accounts   |        |
| Sch | Merge   | Records         |        |
|     | Send E  | mail            |        |
| Org | Validat | e Records       |        |
|     | Create  | Parent User Acc | counts |
| Sch | Query   |                 |        |
| Eve | Show S  | elected         |        |
| Eve | Omit Se | elected         |        |

When Modify List is selected, any column that is list-editable will have a pencil icon indicating that data in that column can be changed. IMPORTANT NOTE: Once you have made changes, you MUST click the green checkmark at the top, or they will not be saved.

| Pages        | Distric | ct | Student          | Staff          | Att  | endance         | Con    | duct     | Grade   | es A       | ssessr   | nent      | Schedule           | Glob  | al To      |
|--------------|---------|----|------------------|----------------|------|-----------------|--------|----------|---------|------------|----------|-----------|--------------------|-------|------------|
| Options      |         | Re | ports I          | Help           |      |                 |        |          |         |            |          |           |                    |       |            |
| Student C    | Contact | ts |                  |                |      |                 |        |          |         |            |          |           |                    |       |            |
| Setup        |         | <  | 1:Adam, Alston I | Dobbs, Sheld   | an   | ▼ >             |        |          | C       | ) of 35503 | 9 select | ted 🥖     |                    |       |            |
| School Year  | s       |    | Student > Name   | Name           |      | Address         | Г      | HomePh   | one     | WorkPhon   | e        | Email1    | 1                  | (     | PortuAcces |
| Organizatior | ıs      |    | Adam, Alston     | Dobbs, Shele   | lan  | 7916 Shandy C   | ourt   | (250) 55 | 5-5300@ | (250) 555- | 4120@    | Sheldan.  | Dobbs@someplace    | .com  |            |
| Schools      |         |    | Adam, Alston     | Izard, Vennit  | а    |                 |        | (250) 55 | 5-8337@ | (250) 555- | 8232@    | Vennita.I | zard@someplace.c   | om    |            |
|              |         |    | Adam, Alston     | Rollert, Anne  | •    |                 |        | (250) 55 | 5-9229@ | (250) 555- | 8479@    | Anne.Ro   | lert@someplac      |       | <b>V</b>   |
| Events       |         |    | Adam, Alston     | Saine, Christ  | а    | 424 Warning Dr  | ive    | (250) 55 | 5-8244  | (250) 555- | 2471@    | Christa.S | aine@someplace.o   | om    |            |
| Membership   | )       |    | Adam, Alston     | Tattersall, Al | icia |                 |        | (250) 55 | 5-7287@ | (250) 555- | 7197@    | Alicia.Ta | ttersall@someplace | e.com |            |
| People       |         |    | Adam, Booth      | Todd, France   | 25   | 4239 Kinlien Ci | rcle   | (250) 55 | 5-0121@ | (250) 555- | 8378@    | Frances.1 | odd@someplace.c    | om    |            |
|              |         |    | Adam, Booth      | Wratt, Keiko   |      | 9919 Clover La  | ne     | (250) 55 | 5-5273@ | (250) 555- | 5861@    | Keiko.Wr  | att@someplace.con  | n     |            |
| Grid Codes   |         |    | Adam, Caieta     | Billan, Gabe   |      | 8519 Lone Tree  | Circle | (250) 55 | 5-2585@ | (250) 555- | 7515@    | Gabe.Bil  | lan@someplace.co   | m     |            |
| Addresses    |         |    | Adam, Caieta     | Kellar, Divin  | э    | 3434 Irene Way  |        | (250) 55 | 5-0054@ | (250) 555- | 2147@    | Divina.Ke | ellar@someplace.co |       |            |
| Contacts     |         |    | Adam, Caieta     | Strange, Nea   | d    |                 |        | (250) 55 | 5-3853@ | (250) 555- | 3664@    | Neal.Stra | nge@someplace.c    | om    |            |
| By Student   |         |    | Adam, Caieta     | Sweet, Jona    | 5    |                 |        | (250) 55 | 5-8281🤡 | (250) 555- | 3131@    | Jonas.Sw  | eet@someplace.co   | m     |            |
| Details      |         |    | Adam, Caieta     | Wadden, Jos    | hua  |                 |        | (250) 55 | 5-7220  | (250) 555- | 9476@    | Joshua.W  | /adden@someplace   | e.com |            |

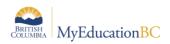

### 1.1.2 SECOND RULE

The procedure will not impact an existing User Account. If your Parent/Contact already has a user account created (for example, a teacher whose child is also in MyEducation BC – not necessarily in their own district/school), the procedure will not create a new User Account for that person, nor will it modify or overwrite the existing User Account. If a User is a contact of a student at another school, and you have checked the "*has portal access*" checkbox on their student at your school, they will already have access to that student as soon as you check that box and save the record.

On the **Contacts** side tab, in the User column, Y/N indicates whether or not each contact has an existing User Account. You cannot change data here; it is for informational purposes only.

| School Years        | Name               | Туре | Address                  | HomePhone       | WorkPhone       | Email1                       | User |
|---------------------|--------------------|------|--------------------------|-----------------|-----------------|------------------------------|------|
|                     | Adam, Alicia       |      |                          | (250) 555-7587🤡 | (250) 555-2396  | Alicia.Adam@someplace.com    | N    |
| Organizations       | Adam, Alissa       |      | 263 Seadoud Circle       | (250) 555-8541  | (250) 555-4545  | Alissa.Adam@someplace.com    | N    |
| Schools             | Adam, Ally         |      | 4088 Skiff Circle        | (250) 555-4245  | (250) 555-4891  | Ally.Adam@someplace.com      | N    |
| Events              | Adam, Alvin        |      | 2172 Olympic Circle      | (250) 555-4984🤡 | (250) 555-8057  | Alvin.Adam@someplace.com     | N    |
|                     | Adam, Archie       |      |                          | (250) 555-8051  | (250) 555-1805🤡 | Archie.Adam@someplace.com    | N    |
| Membership          | Adam, Armand       |      |                          | (250) 555-0337🤡 | (250) 555-1806  | Armand.Adam@someplace.com    | N    |
| People              | Adam, Bart         |      | 372 Barday Drive         | (250) 555-4581  | (250) 555-9054  | Bart.Adam@someplace.com      | N    |
| Grid Codes          | Adam, Carolin      |      | 6162 Knik Avenue         | (250) 555-6457  | (250) 555-7844  | Carolin.Adam@someplace.com   | N    |
| Addresses           | Adam, Cathrina     |      | 9422 Chinook Avenue      | (250) 555-9003  | (250) 555-3395🤡 | Cathrina.Adam@someplace.com  | N    |
| Audresses           | Adam, Clifford     |      | 1626 South Airpark Drive | (250) 555-9006  | (250) 555-1923  | Clifford.Adam@someplace.com  | N    |
| Contacts<br>Details | Adam, Connie       |      | 4721 Beechey Point Court | (250) 555-8841  | (250) 555-9823  | Connie.Adam@someplace.com    | N    |
| Students            | Adam, Corena       |      | 7955 Humphrey Drive      | (250) 555-5810  | (250) 555-9206  | Corena.Adam@someplace.com    | N    |
|                     | <br>Adam Crossbunn |      | 2676 Pofuso Cirolo       | (250) 555-2604  | (250) 555-0916  | Cressluan Adam@samoolaan.com |      |

### 1.1.3 THIRD RULE

All contacts must have a valid Email address entered. One of the features of the procedure is that it will email each contact individually once their account is created to let them know that it exists and to provide them their login name and password. If there is no email address, no email will be sent and you will need to use another method of communicating their account details. The email format, illustrated below, is set at the Enterprise level, and cannot be edited or changed by a District or School user.

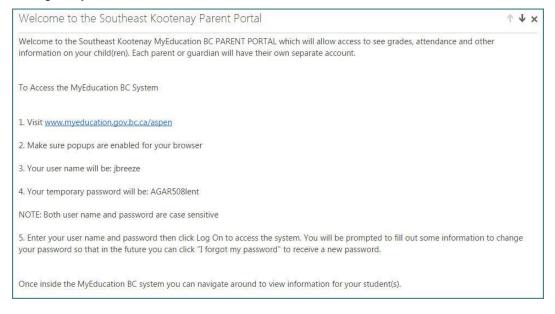

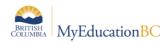

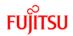

### **1.2 Preparing to create User Accounts**

When you are ready to create accounts for Contacts at your school, it is best practice to search first for any Contacts on the list who does have an existing User Account, who may have the *'has portal access'* box checked, but does not have any information in the Email field. There is a filter on this screen called "Needs email address":

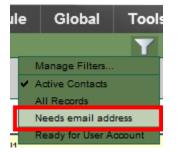

This filter will isolate any contacts who do not have an email address. As illustrated below, this contact needs an email address entered, or she will not receive an email advising that her account is ready for use:

| 0 of 1 selected 🥔 |      |                       |                |                 |        |      |  |  |  |  |
|-------------------|------|-----------------------|----------------|-----------------|--------|------|--|--|--|--|
| Name              | Туре | Address               | HomePhone      | WorkPhone       | Email1 | User |  |  |  |  |
| Adamson, Lisa     |      | 2453 View Heights Way | (250) 555-7150 | (250) 555-4868🤡 |        | N    |  |  |  |  |

You can select **Modify List** from the **Options** menu to enter in the email address for this contact, and click the Green Checkmark to save the list. If you are still on the Needs email address filter, these contacts will disappear as they no longer meet that criteria.

After missing email addresses have been entered, use the "Ready for User Account" filter:

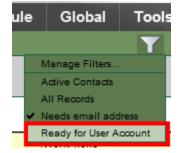

This will give you a list of every contact that will have a new User Account created because they meet the three rules that the Procedure needs to run successfully – i.e. "has portal access" is checked, there is no existing user account, and an email address is present:

| 0 of 2 selected 🥖 R |      |                       |                 |                 |                          |      |  |  |  |
|---------------------|------|-----------------------|-----------------|-----------------|--------------------------|------|--|--|--|
| Name                | Туре | Address               | HomePhone       | WorkPhone       | Email1                   | User |  |  |  |
| Adamson, Duane      |      | 2453 View Heights Way | (250) 555-7150🤡 | (250) 555-8074🤡 | 56Parkies@gmail.com      | N    |  |  |  |
| Adamson, Lisa       |      | 2453 View Heights Way | (250) 555-7150🤡 | (250) 555-4868🤡 | headsup_west@hotmail.com | N    |  |  |  |

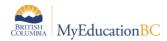

**Important Note:** You *cannot* narrow this list down by clicking the checkboxes beside a few names and choosing **Show Selected** in the **Options** menu. The Procedure will automatically create an account for *every* contact that meets the criteria of "*has portal access*" checked, and no existing User Account. If a Parent/Contact does not have an email address entered, the Procedure *will* still create a User Account for them, though they will have no way of knowing it was created nor will they know their login credentials.

Once you have established that your Contacts are set up correctly, you are ready to run the Procedure.

### **1.3 Running the Create Parent User Accounts procedure**

Go to the **Options** menu > **Create Parent User Accounts.** A one-page Wizard displays.

#### Create Parent User Accounts

| This procedure is set to create accounts for                                                                                             | This procedure is set to create accounts for parents/contacts who meet the following criteria: |  |  |  |  |  |  |  |  |  |
|----------------------------------------------------------------------------------------------------|------------------------------------------------------------------------------------------------|--|--|--|--|--|--|--|--|--|
| They have populated the primary email field on their details page or in their Set Preferences<br>They do not already have a User Account |                                                                                                |  |  |  |  |  |  |  |  |  |
| They have the family portal access indicate                                                                                              | or checked                                                                                     |  |  |  |  |  |  |  |  |  |
| School                                                                                                    | All Active Schools                                                                             |  |  |  |  |  |  |  |  |  |
| Login ID                                                                                                    |                                                                                                |  |  |  |  |  |  |  |  |  |
| Login ID format                                                                                                    | First Initial, Last Name 🔻                                                                     |  |  |  |  |  |  |  |  |  |
| Custom expression                                                                                                    |                                                                                                |  |  |  |  |  |  |  |  |  |
| Password                                                                                                    |                                                                                                |  |  |  |  |  |  |  |  |  |
| Password format                                                                                                    | Mnemonic 👻                                                                                     |  |  |  |  |  |  |  |  |  |
| Length                                                                                                    |                                                                                                |  |  |  |  |  |  |  |  |  |
| Value                                                                                                    |                                                                                                |  |  |  |  |  |  |  |  |  |
| User account                                                                                                    |                                                                                                |  |  |  |  |  |  |  |  |  |
| Disabled                                                                                                    |                                                                                                |  |  |  |  |  |  |  |  |  |
| Account expiration<br>date                                                                                                    |                                                                                                |  |  |  |  |  |  |  |  |  |
| Preview only                                                                                                    |                                                                                                |  |  |  |  |  |  |  |  |  |
|                                                                                                    |                                                                                                |  |  |  |  |  |  |  |  |  |
| Run Canoel                                                                                                    |                                                                                                |  |  |  |  |  |  |  |  |  |

Choose a single school you wish to run this in, or choose to run the procedure for All Active Schools in your District. You cannot choose multiple schools – i.e. the procedure can only be run for one school or the entire district.

As in the "Create User Accounts" procedure, you can choose the **Login ID format** from a drop down list which includes Custom Expression. If you choose that option, the information can be entered in the box below. If you do not select Custom Expression, that box will not be enabled.

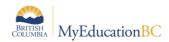

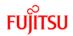

#### There are 3 format choices for Password

- 1. Mnemonic (two 4-letter words with a 3-digit number in the middle, such as *GONE987book*). This will be assigned by the system and sent to the user.
- 2. Numeric (a random number containing the specified number of digits). This will also be assigned by the system and then sent to the user.
- Constant (for example, Oct\$2014). Enter this information in the Value box below. Custom Expression box below. If you do not choose "Constant", that box will not be enabled.

In the **User Account** area, there is a checkbox option to create the accounts Disabled. This is not recommended because Users will still receive the default email, if you run the procedure in regular not preview mode, but they will not be able to log in as their accounts are Disabled.

You can choose to have the accounts expire at the end of the school year, or any other date, by entering a date in the **Account expiration** box.

Lastly, the **Preview Only** box is to be used if you want to test what the Procedure will do, without actually creating User Accounts or sending emails. Your result will look like this:

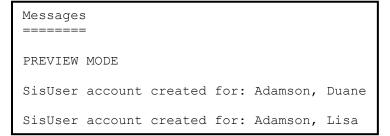

Again, these User Accounts will *not* actually be created, nor will any emails be sent by the system when you run in **Preview Only** mode.

When you run the procedure in normal mode, with Preview Only *not* checked, the following message will display:

```
Messages
========
temp/x2_8763944995903248873/results5639291332300499163.txt
SisUser account created for: Adamson, Duane
Email successfully sent dadamson@email.com
SisUser account created for: Adamson, Lisa
Email successfully sent to ladamson@email.com
```

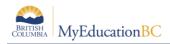

# 2.0 Creating Contact User Accounts from the School View

In School view, there is no "Contacts side tab" under the School top tab, so there is no way for most users to see a list of all the student contacts in a given school. The usual way of entering a contact for a student is to go to the **Student** top tab and, after selecting a student, going to the **Contacts** side tab, and entering in that contact's information. To see the list of all student contacts for a single school, use the **Global** top tab.

### 2.1 The Global top tab

The **Global** top tab is a very powerful tool that can adversely affect data if you do not use it properly and carefully. The Global top tab is where you can view and modify all the data for a particular region (district or school) within one system table.

From the **Global** top tab, click the **Favorite** side tab. This will bring up two tables that will be useful to you; the one we will be using here is the Student Contact table.

| Pages                 | Schoo  | ol   | Student         | Staff    | Attendance | Conduct | Grades   | Assessment | Schedule | Global | Тос  |
|-----------------------|--------|------|-----------------|----------|------------|---------|----------|------------|----------|--------|------|
| Options               |        | Repo | orts            | Help     |            |         |          |            |          | Y      |      |
| Favorite <sup>-</sup> | Tables |      |                 |          |            |         |          |            |          |        |      |
| Analytics             |        |      |                 |          |            |         | 0 of 2 s | elected 🥔  |          |        |      |
| Favorite              |        | N    | lame            |          |            |         |          | Category   |          | Audit  | Туре |
| List                  |        | s    | itudent Contact | +        |            |         |          | Student    |          | Partia | d    |
| Audit Rec             | ords   |      | lser School Ass | ociation |            |         |          | Security   |          | None   |      |

Click the blue, hyperlinked name for that table, to bring up a list of all people identified as contacts within your school:

| Pages      | School    | Student          | Staff Attendance            | Conduct            | Grades         | Assessmen        | t Schedule Glob             | al  | Tools Adm          | in          |            |
|------------|-----------|------------------|-----------------------------|--------------------|----------------|------------------|-----------------------------|-----|--------------------|-------------|------------|
| Options    | R         | leports H        | lelp                        |                    |                |                  |                             |     | Y 🏥 a              | z II        | 3   2      |
| avorite 1  | Tables :: | Student Co       | ntact                       |                    |                |                  |                             |     |                    |             |            |
| Analytics  | <         | 1:Adam, Chet  Wa | Ilman, Janusz 🔻 >           |                    | 0 of 1         | 10342 selected 🧯 | I                           |     |                    |             | All Record |
| Favorite   |           | Name             | Address                     | Relationship       | HomePhone      | WorkPhone        | Email1                      | Use | r Student > Name   | PortalAcces | s EmergPri |
| ► List     |           | Adam, Chet       |                             | Other Relationship | (250) 555-9514 | (250) 555-4052   | Chet.Adam@someplace.com     | N   | Wallman, Janusz    | N           | 3          |
| Audit Reco | ords      | Adam, Royce      | 5942 Golovin Street         | Father             | (250) 555-4999 | (250) 555-3474   | Royce.Adam@someplace.com    | N   | Albu, Kavita       | N           | 2          |
| Student    |           | Adamek, Bedford  |                             | Other Relationship | (250) 555-1034 | (250) 555-4997   | Bedford.Adamek@someplace.co | m N | Sommerville, Vinod | N           | 5          |
| 01.17      |           | Adamek, Brianna  | 5045 Copper Mountain Circle | Mother             | (250) 555-0292 | (250) 555-7033   | Brianna.Adamek@someplace.co | m N | Auld, Thuy         | N           | 1          |
| Staff      |           | Adamek, Chung    |                             | Other Relationship | (250) 555-6240 | (250) 555-3487   | Chung.Adamek@someplace.com  | N   | Chong, Gurjeet     | N           | 6          |
| Admin      |           | Adamek, Luke     | 8880 Birchtree Street       | Other Relationship | (250) 555-5708 | (250) 555-8625   | Luke.Adamek@someplace.com   | N   | Gauthier, Insha    | N           | 0          |
|            |           |                  |                             |                    |                |                  |                             |     |                    |             |            |

As illustrated, there are quite a few contacts listed at this school. It's unlikely that every contact here should have access to the MyEducation BC information for the student or students they are attached to. This is where the Procedure's rules come into play.

#### 2.1.1 FIRST RULE

The first rule is that the contact needs to have the "*has portal access*" box checked. You can go to the Student top tab, Contacts side tab and manually check that checkbox for each contact that should have it, or you can edit the information from this list here, using **Modify List** on the **Options** menu:

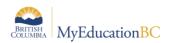

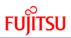

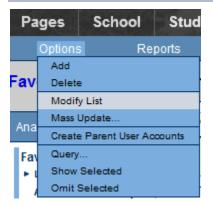

When Modify List is selected, any column that is list-editable will have a pencil icon indicating that data in that column can be changed. IMPORTANT NOTE: Once you have made changes, you MUST click the green checkmark at the top, or they will not be saved.

|   | HomePhone       | WorkPhone        | Email1                       |      |                   | PortaAccess |          |
|---|-----------------|------------------|------------------------------|------|-------------------|-------------|----------|
|   | all C           | all B            | STARE .                      | User | Student > Name    | ☑ 🔊         | EmergPri |
|   | (250) 555-1783  | (250) 555-2949🤡  | Bruce.Adams@someplace.com    | N    | Woodard, Romona   |             | 0        |
| þ | (250) 555-8133🤡 | (250) 555-9968 🤡 | Damon.Adams@someplace.com    | N    | Sundby, Willemina |             | 0        |
|   | (250) 555-6508  | (250) 555-3763🤡  | Flo.Adams@someplace.com      | N    | Templeton, Mica   |             | 3        |
|   | (250) 555-1321🤡 | (250) 555-7985🤡  | Andre.Adamson@someplace.com  | N    | Durrance, Iannick |             | 1        |
|   | (250) 555-7150  | (250) 555-8074 🤡 | 56Parkies@gmail.com          | N    | Adamson, Carson   |             |          |
| þ | (250) 555-2060🤡 | (250) 555-0451🤡  | Kyle.Adamson@someplace.com   | N    | Besson, Eben      |             | 0        |
|   | (250) 555-7150  | (250) 555-4866🤡  |                              | N    | Adamson, Carson   |             |          |
| þ | (250) 555-4502  | (250) 555-1782   | Scotty.Adamson@someplace.com | N    | Selby, Stephanie  |             | 3        |
|   | (250) 555-1885🤡 | (250) 555-8882   | Vicky.Adamson@someplace.com  | N    | Seagram, Rev      |             | 1        |

### 2.1.2 SECOND RULE

The second rule of the procedure is that it will not overwrite an existing User Account. If your Parent/Contact already has a user account created (for example, a teacher whose child is also in MyEducation BC – not necessarily in their own district/school), the procedure will not create a new User Account for that person, nor will it modify or overwrite the existing User Account. If a User is a contact of a student at another school, and you have checked the "*has portal access*" checkbox on their student at your school, they will already have access to that student as soon as you check that box and save the record.

Y/N indicates whether or not each contact has an existing User Account. You cannot change data here; it is for informational purposes only.

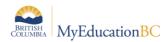

| HomePhone      | WorkPhone      | Email1                      | User | Student > Name    | PortalAccess | EmergPri |
|----------------|----------------|-----------------------------|------|-------------------|--------------|----------|
| (250) 555-1783 | (250) 555-2949 | Bruce.Adams@someplace.com   | N    | Woodard, Romona   |              | 0        |
| 250) 555-8133  | (250) 555-9968 | Damon.Adams@someplace.com   | N    | Sundby, Willemina |              | 0        |
| (250) 555-6508 | (250) 555-3763 | Flo.Adams@someplace.com     | N    | Templeton, Mica   |              | 3        |
| (250) 555-1321 | (250) 555-7985 | Andre.Adamson@someplace.com | N    | Durrance, Iannick |              | 1        |
|                |                |                             |      |                   |              |          |

### 2.1.3 THIRD RULE

The third rule is that all contacts must have an Email address entered. One of the features of the procedure is that it will email each contact individually once their account is created to let them know that it exists and to provide them their login name and password. If there is no email address, no email will be sent and you will need to use another method of communicating their account details. The email format, illustrated below, is set at the Enterprise level, and cannot be edited or changed by a District or School user.

| Welcome to the Southeast Kootenay Parent Portal                                                                                                    | $\uparrow \Psi$ | × |
|----------------------------------------------------------------------------------------------------|-----------------|---|
| Welcome to the Southeast Kootenay MyEducation BC PARENT PORTAL which will allow access to see grades, attendance and other information on your child(ren). Each parent or guardian will have their own separate account.                    |                 |   |
| To Access the MyEducation BC System                                                                                                    |                 |   |
| 1. Visit <u>www.myeducation.gov.bc.ca/aspen</u>                                                                                                    |                 |   |
| 2. Make sure popups are enabled for your browser                                                                                                    |                 |   |
| 3. Your user name will be: jbreeze                                                                                                    |                 |   |
| 4. Your temporary password will be: AGAR508lent                                                                                                    |                 |   |
| NOTE: Both user name and password are case sensitive                                                                                                    |                 |   |
| 5. Enter your user name and password then click Log On to access the system. You will be prompted to fill out some information to ch<br>your password so that in the future you can click "I forgot my password" to receive a new password. | hange           |   |
| Once inside the MyEducation BC system you can navigate around to view information for your student(s).                                                                                                    |                 |   |

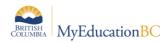

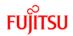

### 2.2 Preparing to create User Accounts

When you are ready to create accounts for Contacts at your school, it is best practice to search first for any Contacts on the list who does have an existing User Account, who may have the *'has portal access'* box checked, but does not have any information in the Email field. There is a filter on this screen called "Needs email address":

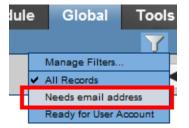

This filter will isolate any contacts who do not have an email address. As illustrated below, this contact needs an email address entered, or she will not receive an email advising that her account is ready for use:

| :: | Student Cont  | act                   |              |                  |                |        |               |                 |              |          |
|----|---------------|-----------------------|--------------|------------------|----------------|--------|---------------|-----------------|--------------|----------|
|    |               |                       | 1            |                  |                | Needs  | email address |                 |              |          |
|    | Name          | Address               | Relationship | HomePhone        | WorkPhone      | Email1 | User          | Student > Name  | PortalAccess | EmergPri |
|    | Adamson, Lisa | 2453 View Heights Way | Mother       | (250) 555-7150 😵 | (250) 555-4866 |        | N             | Adamson, Carson | Y            | 1        |

You can select **Modify List** from the **Options** menu to enter in the email address for this contact, and click the Green Checkmark to save the list. If you are still on the Needs email address filter, they will disappear as they no longer meet that criteria.

After missing email addresses have been entered, use the "Ready for User Account" filter:

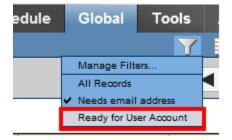

This will give you a list of every contact that will have a new User Account created because they meet the three rules that the Procedure needs to run successfully – i.e. "has portal access" is checked, there is no existing user account, and an email address is present: :

| 0 of 2 selected 🥖 |                       |              |                  |                 |                          |      |                 |              |          |  |
|-------------------|-----------------------|--------------|------------------|-----------------|--------------------------|------|-----------------|--------------|----------|--|
| Name              | Address               | Relationship | HomePhone        | WorkPhone       | Email1                   | User | Student > Name  | PortalAccess | EmergPri |  |
| Adamson, Duane    | 2453 View Heights Way | Father       | (250) 555-7150🤡  | (250) 555-8074🤡 | 56Parkies@gmail.com      | N    | Adamson, Carson | Y            | 1        |  |
| Adamson, Lisa     | 2453 View Heights Way | Mother       | (250) 555-7150 🤡 | (250) 555-4866🤡 | headsup_west@hotmail.com | N    | Adamson, Carson | Y            | 1        |  |

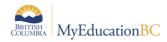

**Note:** You cannot narrow this list down by clicking the checkboxes beside a few names and choosing **Show Selected** in the **Options** menu. The Procedure will automatically create an account for *every* contact that meets the criteria of "*has portal access*" being checked, and not already having a User Account. If the contact does not have an email address entered, the Procedure *will* still create a User Account for them, but they will have no way of knowing it was created, nor will they know their login credentials.

Once you have established that your Contacts are set up correctly, you are ready to run the Procedure.

### 2.3 Running the Create Parent User Accounts procedure

Go to the **Options** menu > **Create Parent User Accounts.** A one-page Wizard displays.

| Pa         | iges    | School                   | Stude  |  |  |  |  |  |
|------------|---------|--------------------------|--------|--|--|--|--|--|
|            | Options | Re                       | ports  |  |  |  |  |  |
| Fav        | Add     |                          |        |  |  |  |  |  |
| Ana        | Mass I  | Jpdate<br>Parent User Ad | counts |  |  |  |  |  |
| Fav<br>► I |         | <br>Selected<br>Selected | -      |  |  |  |  |  |

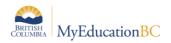

| Create Parent User Accou                                                                                                    | ints                       |  |  |  |  |  |  |  |
|----------------------------------------------------------------------------------------------------|----------------------------|--|--|--|--|--|--|--|
| This procedure is set to create accounts for parents/contacts who meet the following criteria:                                                                                                   |                            |  |  |  |  |  |  |  |
| They have populated the primary email field on their details page or in their Set Preferences<br>They do not already have a User Account<br>They have the family portal access indicator checked |                            |  |  |  |  |  |  |  |
| School Lord Byng Secondary                                                                                                    |                            |  |  |  |  |  |  |  |
| Login ID                                                                                                    |                            |  |  |  |  |  |  |  |
| Login ID format                                                                                                    | First Initial, Last Name 🔻 |  |  |  |  |  |  |  |
| Custom expression                                                                                                    |                            |  |  |  |  |  |  |  |
| Password                                                                                                    |                            |  |  |  |  |  |  |  |
| Password format                                                                                                    | Mnemonic 🔻                 |  |  |  |  |  |  |  |
| Length                                                                                                    |                            |  |  |  |  |  |  |  |
| Value                                                                                                    |                            |  |  |  |  |  |  |  |
| User account                                                                                                    |                            |  |  |  |  |  |  |  |
| Disabled                                                                                                    |                            |  |  |  |  |  |  |  |
| Account expiration<br>date                                                                                                    |                            |  |  |  |  |  |  |  |
| Preview only                                                                                                    |                            |  |  |  |  |  |  |  |
| Run Cancel                                                                                                    |                            |  |  |  |  |  |  |  |

Here, as opposed to when you run this in the District view (see Section 1.0), you cannot choose the school you wish to run this in. It is already pre-selected for you for the school you are currently in.

As in the "Create User Accounts" procedure, you can choose the **Login ID format** from a drop down list which includes Custom Expression. If you choose that option, the information can be entered in the box below. If you do not select Custom Expression, that box will not be enabled.

There are 3 format choices for **Password** 

- 1. Mnemonic (two 4-letter words with a 3-digit number in the middle, such as *GONE987book*). This will be assigned by the system and sent to the user.
- 2. Numeric (a random number containing the specified number of digits). This will also be assigned by the system and then sent to the user.
- 3. Constant (for example, *Oct\$2014*). Enter this information in the Value box below. Custom Expression box below. If you do not choose "Constant", that box will not be enabled.

In the **User Account** area, there is a checkbox option to create the accounts Disabled. This is not recommended because Users will still receive the default email, if you run the procedure in regular not preview mode, but they will not be able to log in as their accounts are Disabled.

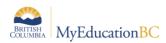

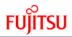

You can choose to have the accounts expire at the end of the school year, or any other date, by entering a date in the **Account expiration** box.

Lastly, the **Preview Only** box is to be used if you want to test what the Procedure will do, without actually creating User Accounts or sending emails. Your result will look like this:

```
Messages
========
PREVIEW MODE
SisUser account created for: Adamson, Duane
SisUser account created for: Adamson, Lisa
```

When you run the procedure in normal mode, with Preview Only *not* checked, the following message will display:

# 3.0 Security Roles

To restrict access to the *Create Parent User Accounts* procedure, it is available with only four Security Roles: Enterprise level, District/L1 and two new Security roles: **User Manager – District** with access to run the procedure at both District and School views, and **User Manager – School** that only has access to the School view:

These new Security Roles are "Add-On" roles, meaning they can be attached to any existing User who may have a different Security Role – e.g. a School Administrator or School Admin Assistant. Each District can determine who has the ability to run this procedure down to the User level by applying one of the add-on roles.

**Note:** The Procedure is ONLY assigned to the <u>Baseline Roles</u> that exist in MyEducation BC. If you customize these roles and attach Users to those customized roles, they will not have access to the *Create Parent User Accounts* procedure.

### 3.1 Attaching the Security Role to a new User Account

When creating a new User Account, using the *Create User Accounts* wizard from the Options menu, you can choose the appropriate Add-On Security role when assigning the roles in Step 3 of the wizard:

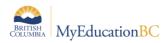

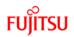

Step 3 of 4

**Create User Accounts: Roles and Schools** 

| Roles<br>Clerical - School Admin Assistant<br>User Manager - School | Add |
|---------------------------------------------------------------------|-----|
| Schools                                                             | Add |

Finish the wizard as usual, and whatever Staff Records you are attaching these roles to will have access to the procedure the first time they log in. If you are creating a *District/L1* role, you do not need to add the *User Manager – District* or *User Manager – School* role, as the District/L1 role already has all of these privileges included in that role.

### 3.2 Attaching the Security Role to an existing User Account

#### 3.2.1 Attaching the Security Role to a single User Account

When you have an existing User Account that you wish to grant access to the *Create Parent User Accounts* procedure, go to the **Admin** top tab > **Users** side tab in the **District** view. From there, select the account you want to update, and click the Roles leaf under the Users side tab:

| Users         |                      |
|---------------|----------------------|
| Details       | Name                 |
| Audit         | School Administrator |
| Roles         |                      |
| Schools       |                      |
| Organizations |                      |
| Snapshots     |                      |
| Access Log    |                      |
| Tool Log      |                      |

To add the additional Role to this User Account, select Add from the Options menu:

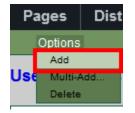

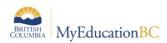

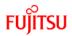

When the new *Role Details* screen appears, click the magnifying glass by the Name field and navigate to the Role you wish to add:

| Users                  | Save Cancel            |           |      |            | : | _ | 3:Student Services - School 🗸 🖂         |
|------------------------|------------------------|-----------|------|------------|---|---|-----------------------------------------|
| Details                | Name *                 |           |      | $\bigcirc$ | Г |   | Name                                    |
| ► Roles                | School visibility type | Exclude 🔻 |      | C          | ( | ۲ | Student Services - School               |
| Schools                | School visionity type  |           |      |            | 0 | ۲ | Student Services: Enroll & Read- School |
| Organizations          |                        |           |      |            | ( | 0 | Teacher                                 |
| Snapshots              | Schools                |           |      |            | 0 | 0 | Transportation Manager/Clerk            |
| Access Log<br>Tool Log | ID                     |           | Name |            |   |   | User Manager - District                 |
| Toor Edg               |                        |           |      | Not        |   |   |                                         |
| Security               |                        |           |      |            |   |   | User Manager - School                   |

Click OK and Save, and the user will now have the new role attached:

| Users            | 0 0                   | of 2 selected |
|------------------|-----------------------|---------------|
| Details          | Name Name             |               |
| Audit<br>• Roles | School Administrator  |               |
| Schools          | User Manager - School |               |

#### 3.2.2 Attaching the Security Role to multiple User Accounts at the same time

MyEducation BC will also allow you to add multiple existing User Accounts to a single Security Role, from the **Admin** top tab > **Security** side tab. From there, you select the Security Role you want to add the Users to, and click the Users leaf under the Roles side tab:

| Pages      | District                      | Student | Staff | Attendance | Conduct | Grades      | Assessment | Schedule | Global   | Tools | Admin    |  |
|------------|-------------------------------|---------|-------|------------|---------|-------------|------------|----------|----------|-------|----------|--|
| Options    | Options Reports Help 🍸 🏥 🔤 🖬  |         |       |            |         |             |            |          |          |       |          |  |
| Roles :: l | oles :: User Manager - School |         |       |            |         |             |            |          |          |       |          |  |
| Users      |                               |         |       |            |         | 0 of 0 sele | cted 🥖     |          |          |       | All Reco |  |
| Roles      | N                             | lame    | Sta   | if         | Student |             | Contact    |          | Disabled |       |          |  |
| Details    |                               |         |       |            |         |             |            |          |          |       |          |  |
| Security 1 | Security Tags                 |         |       |            |         |             |            |          |          |       |          |  |
| 🕨 Users ┥  | ▶ Users                       |         |       |            |         |             |            |          |          |       |          |  |

To add the additional Users to this Security Role, select Add from the Options menu:

| Pages   |        | District |     | Student |   | Staff |
|---------|--------|----------|-----|---------|---|-------|
| Options |        |          | Rep | orts    | н | lelp  |
|         | Add    |          |     |         |   |       |
| Rol     | Delete |          | ina | ol      |   |       |
|         | Query. |          |     |         |   |       |
|         | Show S | Selected |     |         |   |       |
| Us      | Omit S | elected  |     |         |   |       |

When the *User Roles* pop-up appears, click the checkboxes beside the names of all the users you wish to add to this role:

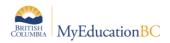

|                           |                                                                  | ••••                | uren  | MOIC G  |         |  |  |  |
|---------------------------|------------------------------------------------------------------|---------------------|-------|---------|---------|--|--|--|
| Users                     | <ul> <li>1:Adamek, Jeffery</li> <li>0 of 123 selected</li> </ul> |                     |       |         |         |  |  |  |
| Roles                     |                                                                  | Name                | Staff | Student | Contact |  |  |  |
| Details<br>Security Tags  |                                                                  | / damek, Jeffery    | N     | Y       | N       |  |  |  |
| <ul> <li>Users</li> </ul> |                                                                  | Adamek, Shawn       | N     | Y<br>Y  | N<br>N  |  |  |  |
| Security Tags             |                                                                  | Adams, Elys         | N     |         |         |  |  |  |
|                           |                                                                  | Adamson, Duane      | N     | N       | Y       |  |  |  |
| Data Dictionary           |                                                                  | Adamson, Lisa       | N     | N       | Y       |  |  |  |
| Access Log                |                                                                  | / damus, Jonathon   | Y     | N       | N       |  |  |  |
| L                         |                                                                  | /damus, Katelin     | N     | Y       | N       |  |  |  |
|                           |                                                                  | Adds, Hari          | N     | Y       | N       |  |  |  |
|                           |                                                                  | / driano, Johnathan | N     | Y       | N       |  |  |  |
|                           |                                                                  | / driano, Katerina  | N     | Y       | N       |  |  |  |

When you have selected all the Users, click the **OK** button, and your Roles will now be attached.

# 4.0 Maintaining User Accounts

After you have created Parent/Contact User Accounts, you can edit or delete them as you do any other User Account.

To re-create a Parent/Contact User Account, first delete the appropriate account in the **District** view from the **Admin** top tab > **Users** side tab, and run the procedure again.

| Pages          | District | Student       | Staf | Attend   | ance (   | Conduct | Grades     | Assessment      | Schedule | Global            | Tools | Admi  | n       |                 |
|----------------|----------|---------------|------|----------|----------|---------|------------|-----------------|----------|-------------------|-------|-------|---------|-----------------|
| Options        |          | eports        | Help |          |          |         |            |                 |          |                   | T     |       | a+z 🚹   |                 |
| Jsers          |          |               |      |          |          |         |            |                 |          |                   |       |       |         |                 |
| Users          |          |               |      |          |          |         | C          | of 2 selected 🥖 |          |                   |       |       | Co      | ontact Accounts |
| Details        |          | Name          |      | Login    | Disabled | Timeout | AcctExpire | GenPW           | PWExpire | Organization2 > N | ame   | Staff | Student | Contact         |
| Audit<br>Roles |          | Adamson, Duan | e    | dadamson | N        | 0       |            | anew094INST     |          | Vancouver         |       | N     | N       | Y               |
| Schools        |          | Adamson, Lisa |      | ladamson | N        | 0       |            | mews629SWED     |          | Vancouver         |       | N     | N       | Y               |
| Organizatio    | ons      |               |      |          |          |         |            |                 |          |                   |       |       |         |                 |
| Snapshots      |          |               |      |          |          |         |            |                 |          |                   |       |       |         |                 |